# **MÓDULO ESTÁGIO - SUAP TUTORIAL PARA SUPERVISOR**

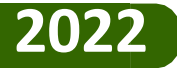

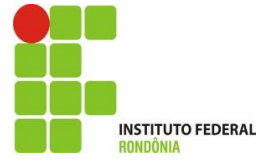

## **ATRIBUIÇÕES DO SUPERVISOR**

*1º Estar atento às notificações recebidas por e-mail e SUAP.*

*2º Assinar o Termo de Compromisso de Estágio/Plano de Atividades de Estágio ( Lei nº 11.788/05)*

*3º Preencher o Relatório de atividades do aluno (Lei nº 11.788/05)*

*4º Assinar o Termo de Realização de Estágio Lei nº 11.788/05)*

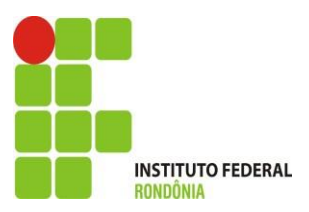

# Como é o fluxo do estágio?

*1º Cadastro de Estágio ( IFRO)*

*2º Assinatura do termo de compromisso de estágio/plano de atividades. (todos assinam)*

*3º Preenchimento e assinatura do relatório de atividades de estágio ( aluno e supervisor)*

*5º Anexo do relatório final e ficha de frequência do aluno. ( orientador) 6º Cieec verifica se toda documentação foi anexada e assinada, encerra o processo.*

*7º Depois de encerrado, supervisor e representante da concedente de estágio, recebem uma notificação para assinar o termo de realização de estágio. (Supervisor/concedente de estágio)*

## **PRESTADOR DE SERVIÇO**

Toda e qualquer pessoa externa ao IFRO pode preencher e assinar documentos, para isso é necessário ser cadastrado como Prestador de Serviço!

Vamos entender?

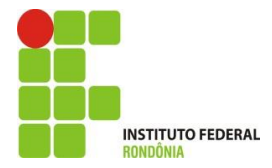

## no-reply-suap

Caixa de entrada [SUAP] Cadastro de Prestadores de serviço - Cadastro de Prestadores de serviço Prezado usuário, Voc...

Quem cadastra o prestador? O Ifro!

O supervisor recebe uma mensagem em seu e-mail assim que o IFRO o cadastra como Prestador de Serviço!

Esse cadastro possibilitará a assinatura dos documentos relacionados ao estágio do aluno.

Clique no e-mail recebido

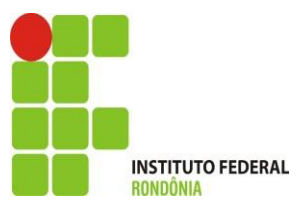

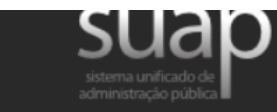

Administração

#### Cadastro de Prestadores de serviço

Prezado usuário,

Você foi cadastrado como Prestador de Serviço.

Caso ainda não tenha definido uma senha de acesso, por favor, acesse: https://homolog-suap2.ga.ifro. edu.br/comum/solicitar trocar senha/.

Informe o seu cpf nos ampos 'usuário' e 'cpf' ('usuário' tem que ser sem pontuação).

Em seguida será reenviado um email com as instruções para criação da senha de acesso.

Ao clicar no e-mail conforme tela anterior, o supervisor visualiza o corpo da mensagem do e-mail.

Basta clicar no link para ser encaminhado para a próxima página

Atenciosamente,

to a second a series and complete the second state to a

#### **ACESSOS**

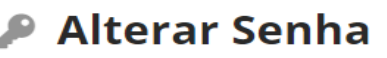

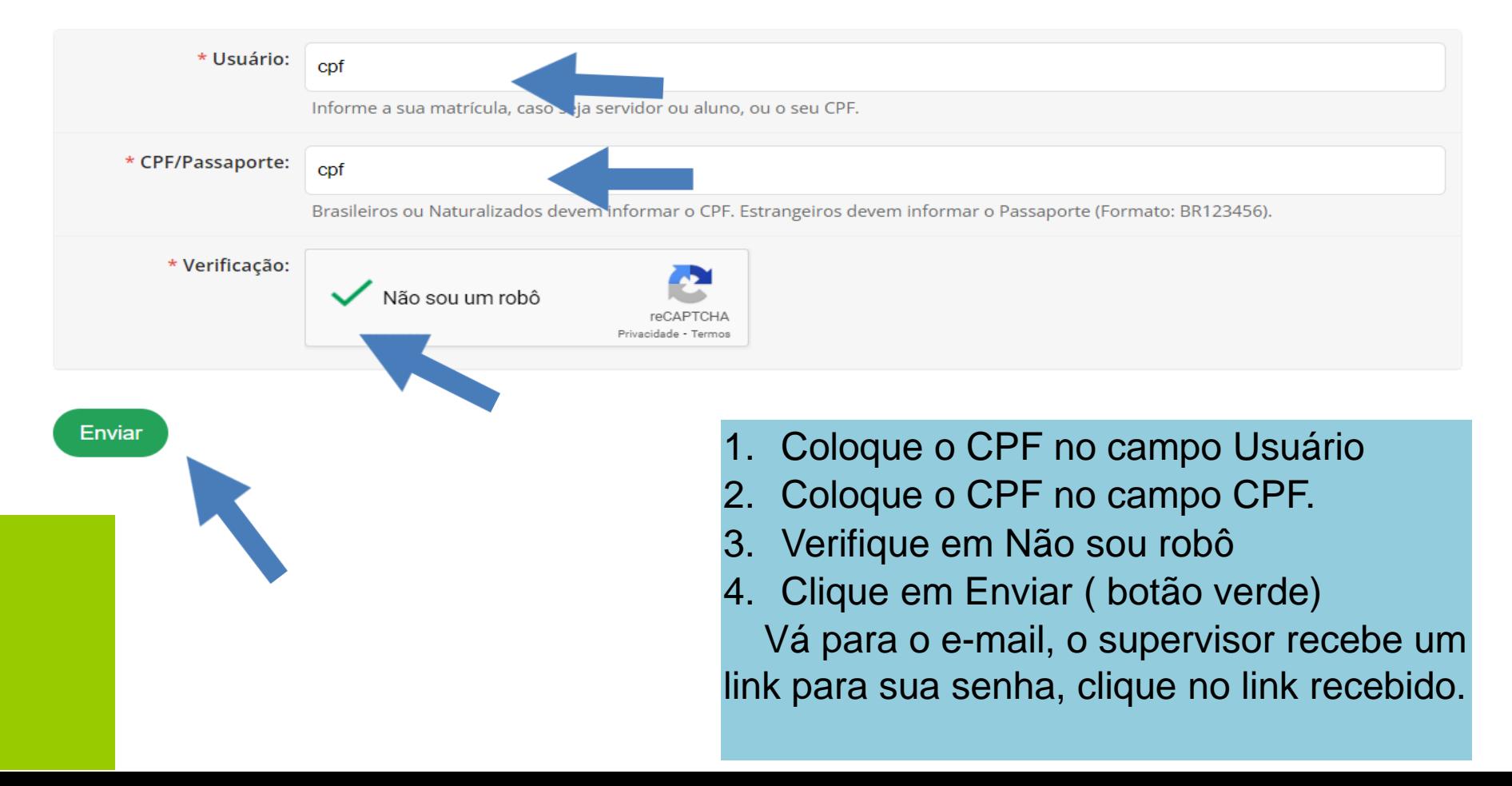

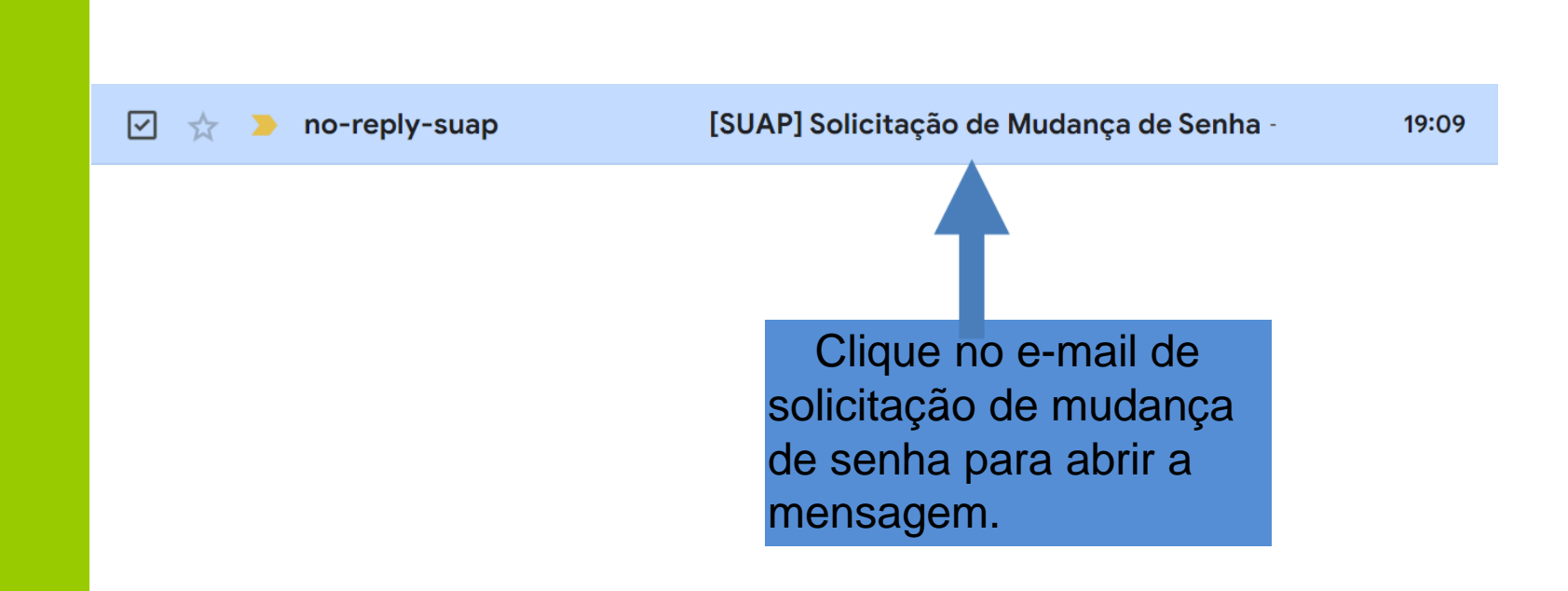

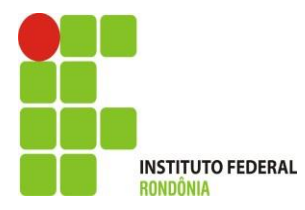

[SUAP] Solicitação de Mudança de Senha De Caixa de entrada x

no-reply-suap@ifro.edu.br para mim  $\blacktriangledown$ 

19:09 (há 1 i

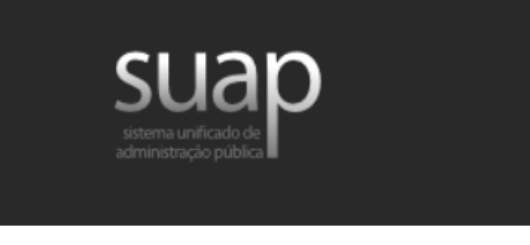

Clique no link de solicitação de mudança de senha.

Solicitação de Mudança de Senha

Prezado usuário,

Para realizar a mudança de senha referente às suas credenciais da rede, por favor, acesse o endereço abaixo:

https://homolog-suap2.qa.ifro.edu.br/comum/trocar\_senha/48615030278/4df245599966a857055508a41bddc8 f5656021b473fe10e4fd2c9fe6cbb1aa9cb2c52b6872ba0c329e2f3a952a6440c2afcc7de596cde6099a2f9223 85935455/

Início > Efetuar mudança de senha do usuário 48615030278

#### Efetuar mudança de senha do usuário 48615030278

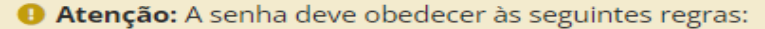

- Ter pelo menos 6 caracteres de comprimento;
- Conter:
	- Caracteres maiúsculos (A-Z)
	- $\blacksquare$  Números (0-9)
	- Símbolos (por exemplo,  $!,$  \$,  $#$ , %)

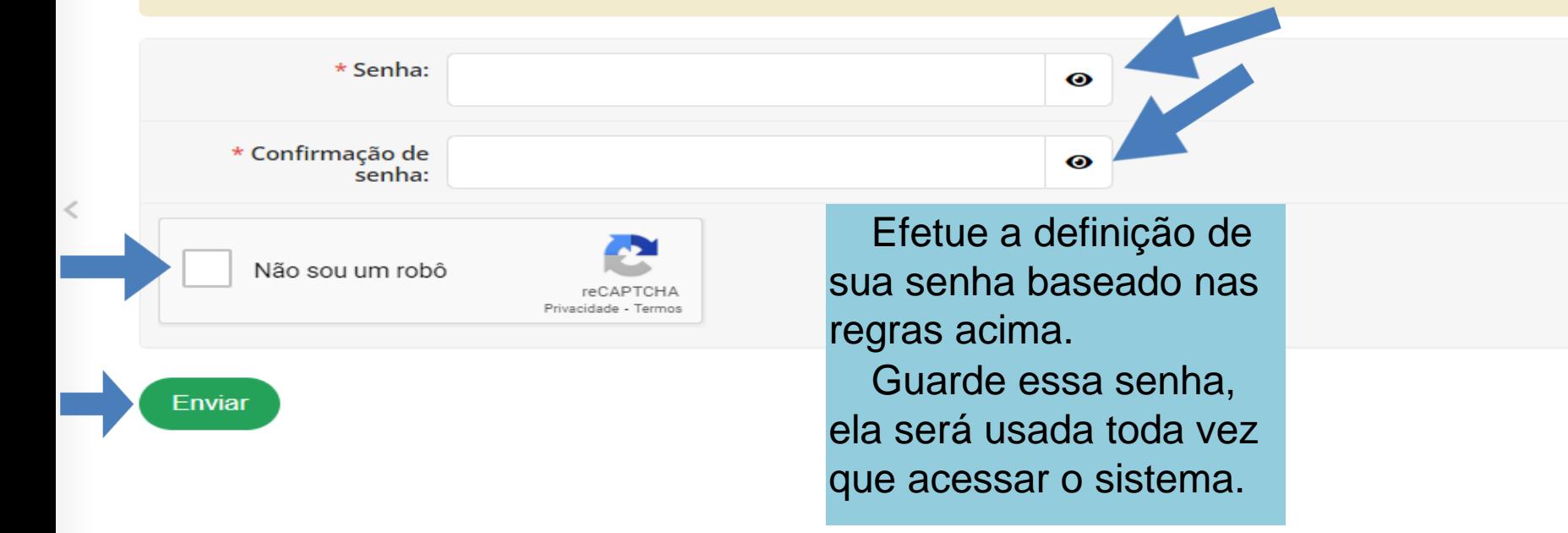

# PRONTO!

Agora o supervisor já pode acessar o sistema!

Toda comunicação acontecerá por e-mail, o sistema notificará o supervisor por um link, basta clicar no link, acessar com o CPF e senha que acabou de DEFINIR.

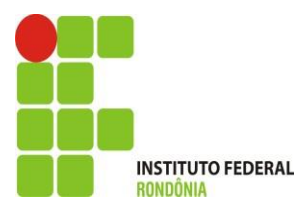

# O que veremos agora?

- ➢ *Como assinar o Termo de Compromisso de Estágio/Plano de Atividades de Estágio?*
- ➢ *Como preencher e assinar o relatório de atividades do Estágio pelo Supervisor?*
- ➢ *Como assinar o Termo de Realização de Estágio?*

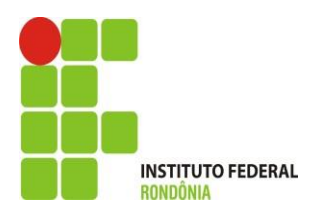

# **Como assinar o Termo de Compromisso de Estágio?**

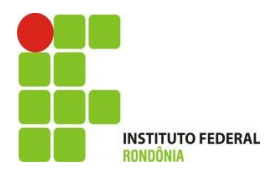

[SUAP] Notificação para assinatura do Termo de Compromisso de Estágio/Plano de Atividades de

 $Estágio \tD$  Caixa de entrada x

no-reply-suap@ifro.edu.br para mim  $\blacktriangleright$ 

O supervisor recebe um e-mail, solicitando a assinatura no Termo de Compromisso de Estágio/Plano de Atividades de Estágio Para assinar, basta clicar na notificação, conforme seta  $\overline{a}$ lado.

Notificação para assinatura do Termo de Compromisso de Estágio/Plano de Atividades de Estágio

Prezado(a), solicitamos a sua assinatura no Termo de Compromisso de Estágio/Plano de Atividades de Estágio do aluno José Bento da Silva (2019101015011-0).

Para assinar o Termo de Compromisso de estágio clique AQUI.

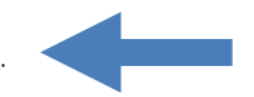

Para mais informações e esclarecimentos, entrar em contato com a Coordenação responsável por estágios no respectivo campus.

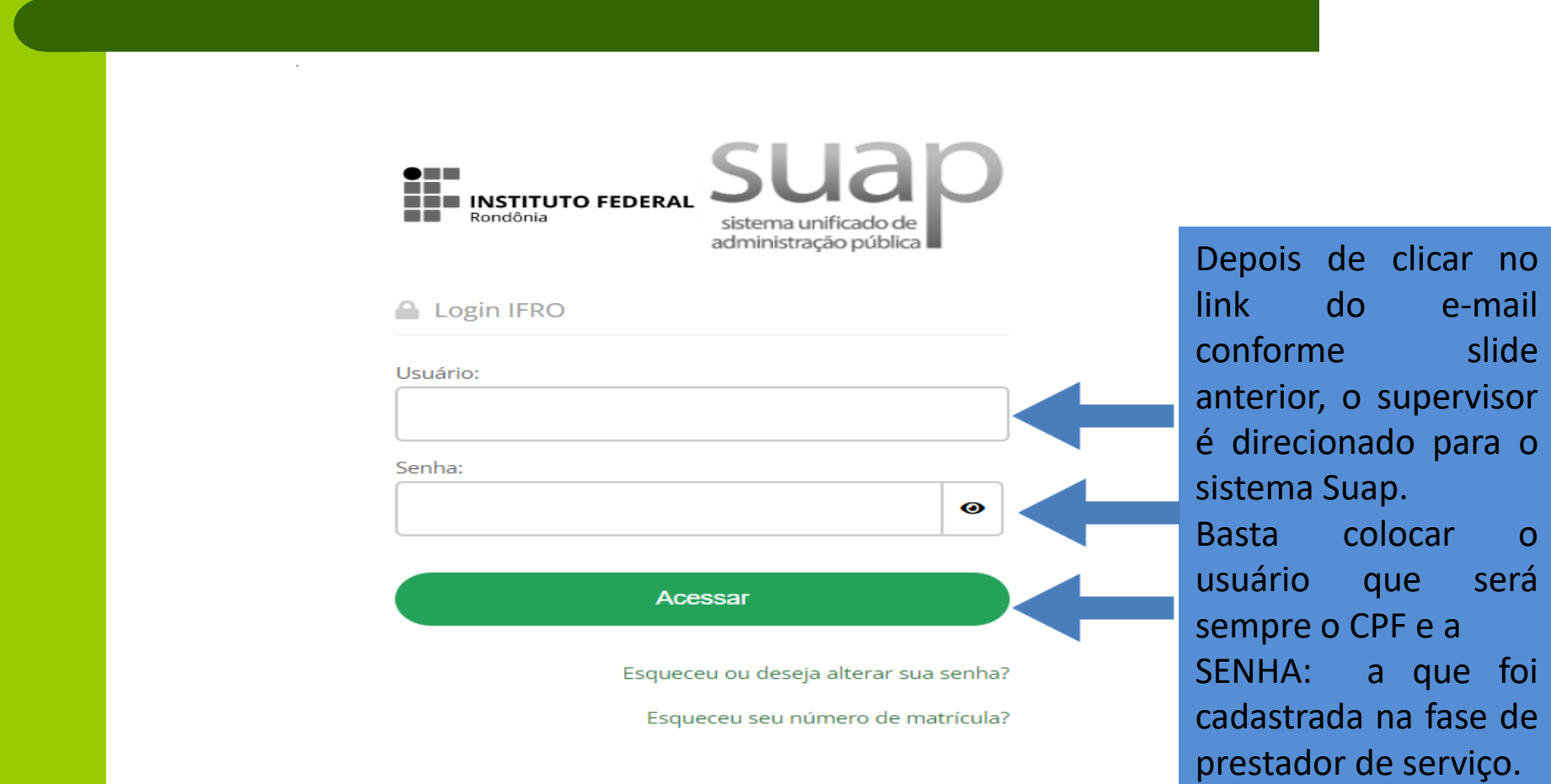

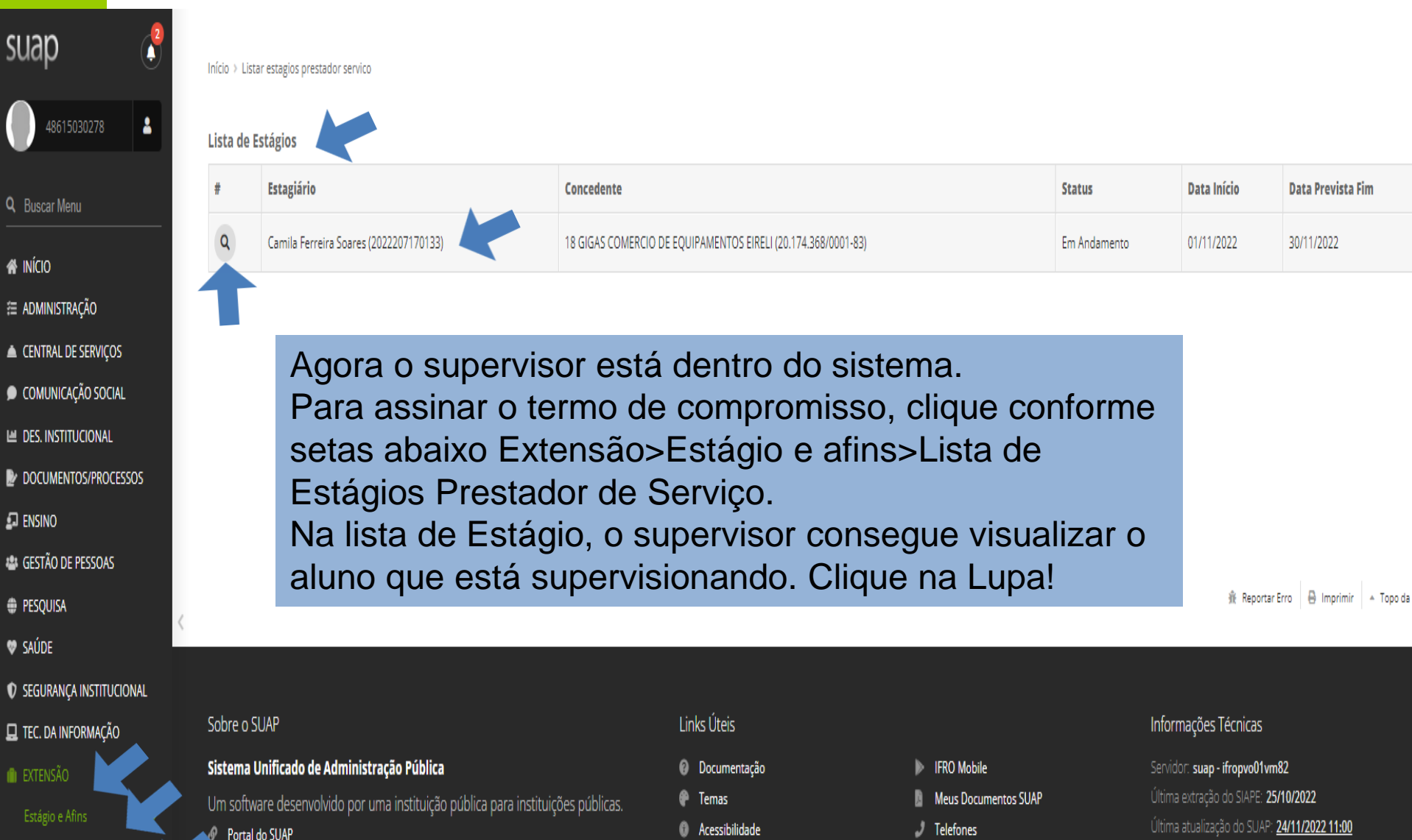

**NI** Sessões

Responsável: **IFRN/IFRO** 

لمستعمله الساليات

**IFRO Mobile (Android)** 

Lista de Estágios Prestador de Servico

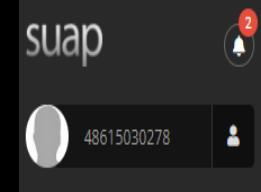

Q Buscar Menu

**W** INÍCIO

E ADMINISTRAÇÃO

CENTRAL DE SERVIÇOS

COMUNICAÇÃO SOCIAL

**LE DES. INSTITUCIONAL** 

DOCUMENTOS/PROCESSOS

 $\square$  ENSINO

**LEIGESTÃO DE PESSOAS** 

PESQUISA

**SAÚDE** 

**C** SEGURANÇA INSTITUCIONAL

**E** TEC. DA INFORMAÇÃO

**I**I EXTENSÃO

Estágio e Afins Lista de Estágios Prestador de Início > Listar estagios prestador servico > Estágio de Camila Ferreira Soares (2022207170133) em 18 GIGAS COMERCIO DE EQUIPAMENTOS EIRELI (20.174.368/0001-83)

#### Estágio de Camila Ferreira Soares (2022207170133) em 18 GIGAS COMERCIO DE EQUIPAMENTOS EIRELI (20.174.368/0001-83)

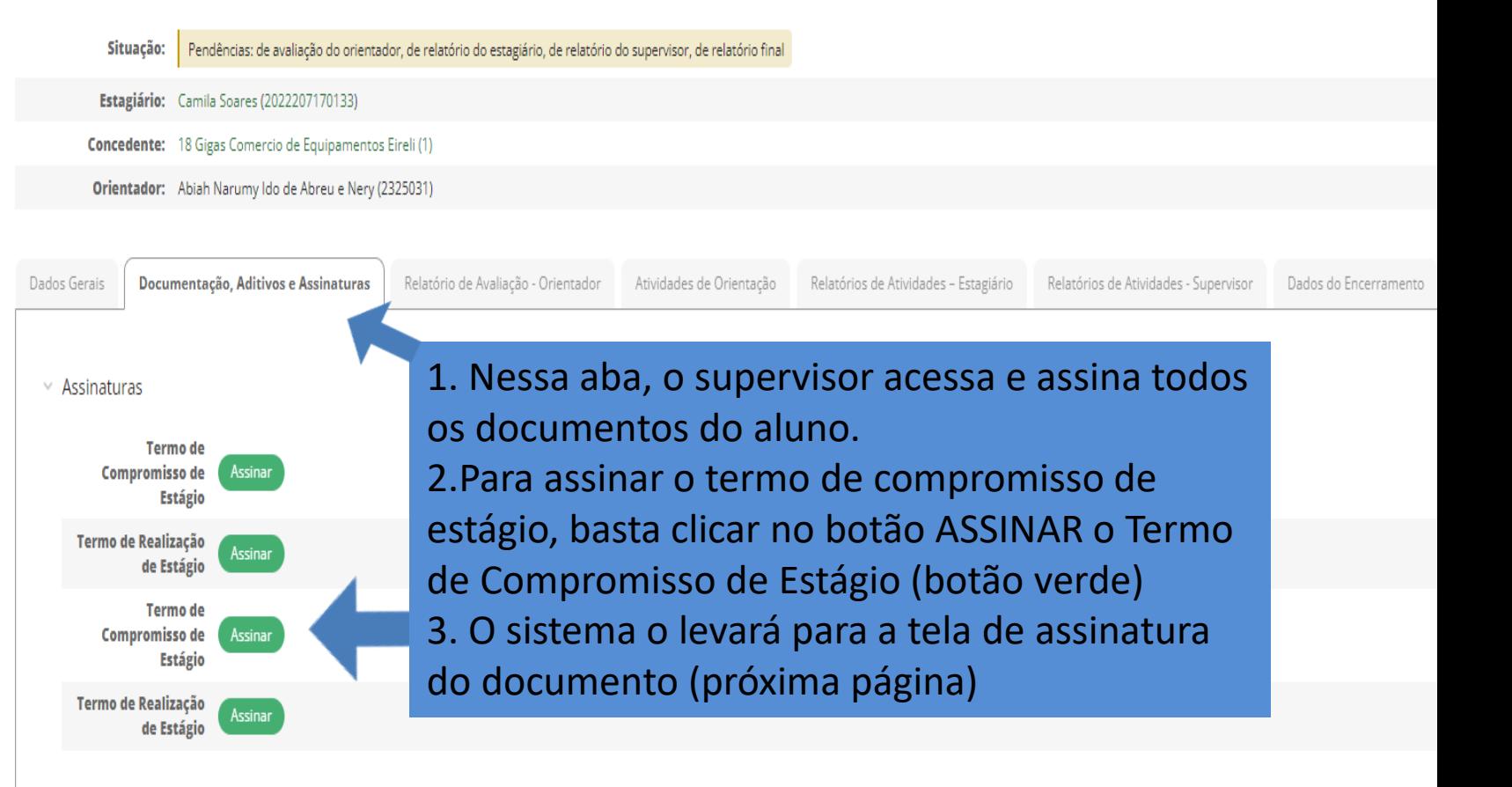

## **Assinar Documento**

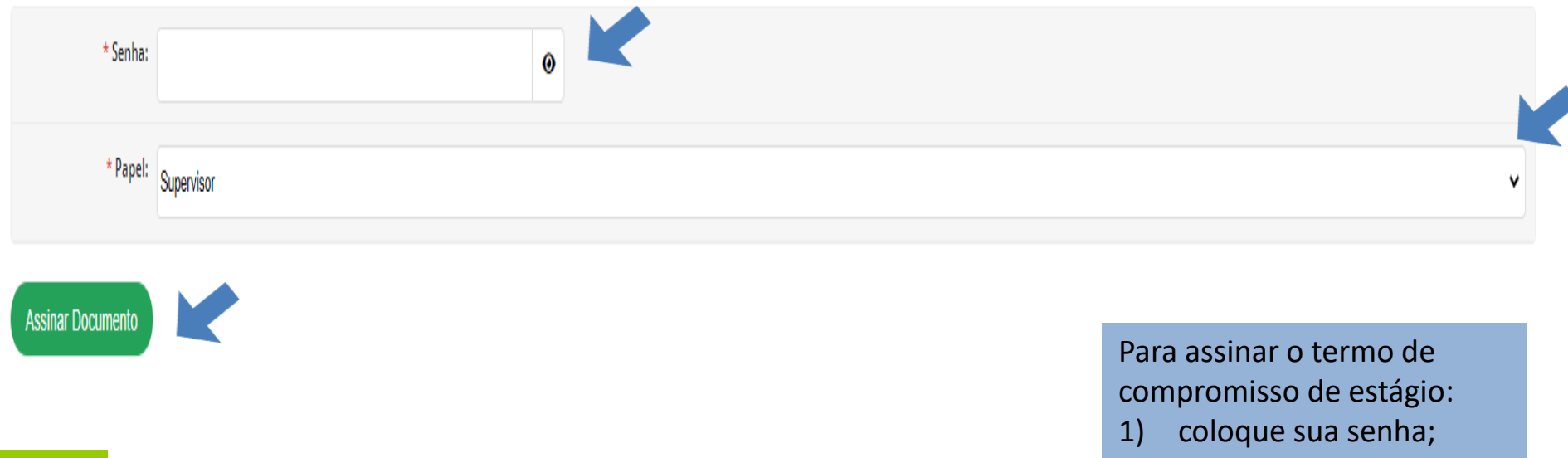

- 2) defina o papel como supervisor;
- 3) Clique em assinar documento ( botão verde)

#### Estágio de Camila Ferreira Soares (2022207170133) em 18 GIGAS COMERCIO DE EQUIPAMENTOS EIRELI (20.174.368/0001-83)

![](_page_18_Picture_71.jpeg)

![](_page_18_Figure_3.jpeg)

# **COMO ASSINAR O RELATÓRIO DE ATIVIDADES DO ALUNO PELO SUPERVISOR?**

![](_page_19_Picture_1.jpeg)

## no-reply-suap

Caixa de entrada [SUAP] Notificação de Avaliação Semestral de Estagiário sob sua Supervisão - Aviso de Avaliação Semestr...

Sempre que chegar à época de avaliação do relatório de atividades do estagiário, o supervisor receberá a seguinte notificação em seu e-mail. Basta clicar para ler o conteúdo da mensagem

![](_page_20_Picture_4.jpeg)

Aviso de Avaliação Semestral de Estagiário sob sua Supervisão

Prezado(a) supervisor(a), solicitamos que cadastre em nosso sistema o Relatório de Atividades de estágio de Samhara Lethycia Ribeiro Meireles (2019104004036-3).

Esta notificação se refere ao 1º período semestral, e este relatório pode ser enviado a partir do dia 15/10/2022.

Para AVALIAR O ESTÁGIO, clique [AQUI.](https://suap.ifro.edu.br/estagios/avaliar_pratica_profissional_supervisor/?matricula=2019104004036-3&codigo_verificador=54d022&email_supervisor=andriafrancischini@gmail.com)

Em caso de dúvida no momento da avaliação acesse o TUTORIAL clicando [AQUI](https://portal.ifro.edu.br/images/Pro-reitorias/Proex/aprendizagem/documentos_28_02_/MANUAL_DO_SUPERVISOR.pdf).

> Depois de iniciado o estágio pelo aluno, o supervisor recebe essa notificação em seu e-mail para preencher e assinar o relatório de atividade. Basta clicar para iniciar a avaliação

![](_page_21_Picture_7.jpeg)

![](_page_22_Picture_1.jpeg)

#### **A** Login IFRO

 $\sim$ 

![](_page_22_Picture_113.jpeg)

Clique em Acessar!

foi de

![](_page_23_Figure_1.jpeg)

## 2. Relatório de Avaliação do Estagiário pelo Supervisor

![](_page_24_Picture_1.jpeg)

Q Buscar Menu

W INÍCIO

E ADMINISTRAÇÃO

**■ CENTRAL DE SERVIÇOS** 

COMUNICAÇÃO SOCIAL **LAL DES. INSTITUCIONAL** 

DOCUMENTOS/PROCESSOS

 $\square$  ENSINO

**LET GESTÃO DE PESSOAS** 

**PESQUISA** 

♥ SAÚDE

**D** SEGURANÇA INSTITUCIONAL

TEC. DA INFORMAÇÃO

**IN EXTENSÃO** 

Estágio e Afins

Lista de Estágios Prestador de

Início > Listar estagios prestador servico

#### Lista de Estágios

 $\alpha$ 

![](_page_24_Picture_138.jpeg)

Na lista de estágio, constará todos os alunos supervisionados, basta clicar na lupa.

<del>A</del> Reportar Erro | ⊕ Imprimir | ▲ Topo da

#### Sobre o SUAP

#### Sistema Unificado de Administração Pública

Um software desenvolvido por uma instituição pública para instituições públicas. Portal do SUAP

#### Links Úteis

**Documentação** 

**IFRO Mobile** 

**Telefones** 

**FRO Mobile (Android)** 

Meus Documentos SUAP

- **E** Temas
- **6** Acessibilidade
- **ID** Sessões

#### Informações Técnicas

#### Servidor: suap - ifropvo01vm82

- Última extração do SIAPE: 25/10/2022 Última atualização do SUAP: 24/11/2022 11:00 Responsável: **IFRN/IFRO**
- **Contact Manager**

## **2. Relatório de Avaliação do Estagiário pelo Supervisor**

![](_page_25_Picture_19.jpeg)

# Submeter Relatório Semestral do Aluno

![](_page_26_Figure_1.jpeg)

![](_page_27_Picture_27.jpeg)

Conceito: Excelente

![](_page_28_Picture_30.jpeg)

![](_page_29_Figure_1.jpeg)

![](_page_30_Figure_0.jpeg)

![](_page_31_Picture_129.jpeg)

# **COMO ASSINAR O TERMO DE REALIZAÇÃO DE ESTÁGIO?**

1. O termo de realização de estágio é um documento que deve ser assinado tanto pelo supervisor quanto pelo representante da concedente.

![](_page_32_Figure_2.jpeg)

 $\Box \Leftrightarrow \Box$  no-reply-suap 2

Caixa de entrada [SUAP] Estágio Apto para Encerramento - ASSINAR o T...

Quando o estágio é finalizado pelo aluno, supervisor e concedente recebem essa mensagem em seus e-mails. Clique na mensagem para abrir o e-mail.

![](_page_33_Figure_4.jpeg)

![](_page_34_Picture_1.jpeg)

Estágio Apto para Encerramento

Prezados(as) Concedente de Estágio:,

Notificamos que o estágio do(a) aluno(a) José Bento da Silva (2019101015011-0) na concedente 18 GIGAS COMERCIO DE EQUIPAMENTOS EIRELI (20.174.368/0001-83) encontra-se apto para encerramento.

O responsavel pela concedente da empresa deverá ASSINAR o Termo de Realização de Estágio clique AQUI.

Para mais informações e esclarecimentos, entrar em contato com a Coordenação responsável por estágios no respectivo campus.

Agradecemos a sua contribuição na formação do nosso aluno(a).

Na notificação de Estágio apto para Encerramento, clique para assinar o Termo de Realização de Estágio.

![](_page_35_Picture_1.jpeg)

#### **A** Login IFRO

![](_page_35_Figure_3.jpeg)

![](_page_36_Picture_0.jpeg)

![](_page_36_Picture_1.jpeg)

٥

Δ

Q Buscar Menu

- **N** INÍCIO
- E ADMINISTRAÇÃO
- **E** CENTRAL DE SERVIÇOS
- COMUNICAÇÃO SOCIAL
- **LAL DES. INSTITUCIONAL**
- DOCUMENTOS/PROCESSOS
- $\square$  ENSINO
- **AS GESTÃO DE PESSOAS**
- PESQUISA
- SAÚDE
- **D** SEGURANÇA INSTITUCIONAL
- TEC. DA INFORMAÇÃO
- **IN EXTENSÃO**
- Estágio e Afins

v

Início > Listar estagios prestador servico > Estágio de João Pedro Zamai Rigoni Camilo (2022102020066) em 18 GIGAS COMERCIO DE EQUIPAMENTOS EIRELI (20.174.368/0001-83)

### Estágio de João Pedro Zamai Rigoni Camilo (2022102020066) em 18 GIGAS COMERCIO DE EQUIPAMENTOS EIRELI (20.174.368/0001-83)

![](_page_36_Picture_100.jpeg)

Estagiário: João Camilo (2022102020066)

Concedente: 18 Gigas Comercio de Equipamentos Eireli (1)

Orientador: Sergio Francisco Loss Franzin (1681224)

![](_page_36_Picture_101.jpeg)

Avaliação -

**Orientador** 

Assinar |

Gerar Documento Assinado

![](_page_37_Figure_1.jpeg)

![](_page_37_Picture_2.jpeg)

Para assinar o termo de realização de estágio:

- 1) coloque sua senha;
- 2) defina o papel como supervisor;
- 3) Clique em assinar documento ( botão verde)

![](_page_37_Figure_7.jpeg)

![](_page_38_Figure_0.jpeg)

## **4. Endereço das Cieec**´**s em caso de dúvidas**

- ✓ Porto Velho Calama [cieec.portovelhocalama@ifro.edu.br](mailto:cieec.portovelhocalama@ifro.edu.br)
- ✓ Porto Velho Zona Norte [cieec.pvhzonanorte@ifro.edu.br](mailto:cieec.pvhzonanorte@ifro.edu.br)
- ✓ Ariquemes [cieec.Ariquemes@ifro.edu.br](mailto:cieec.Ariquemes@ifro.edu.br)
- ✓ Jaru [cieec.jaru@ifro.edu.br](mailto:cieec.jaru@ifro.edu.br)
- ✓ Guajará-Mirim [cieec.guajara@ifro.edu.br](mailto:cieec.guajara@ifro.edu.br)
- ✓ Ji-Paraná [cieec.jipa@ifro.edu.br](mailto:cieec.jipa@ifro.edu.br)
- ✓ Vilhena [cieec.Vilhena@ifro.edu.br](mailto:cieec.Vilhena@ifro.edu.br)
- ✓ Colorado [cieec.colorado@ifro.edu.br](mailto:cieec.colorado@ifro.edu.br)

![](_page_39_Figure_9.jpeg)

## Ândrea Francischini Leal

*Responsável pela elaboração dos Manuais Coordenação de Integração Ensino Sociedade – CIES Pró-Reitoria de Extensão E-mail: [andrea.leal@ifro.edu.br](mailto:andrea.leal@ifro.edu.br)  Telefone: 2182-9613 Celular: (69) 99342 3373*

![](_page_40_Picture_2.jpeg)